### *1. PRESENTATION*

**Proteus Professional** est une suite logicielle destinée à l'électronique. Développé par la société **Labcenter Electronics**, les logiciels incluent dans **Proteus Professional** permettent la CAO (Construction Assistée par Ordinateur) dans le domaine électronique. Deux logiciels principaux composent cette suite logicielle: (ISIS, ARES, PROSPICE) et VSM.

Cette suite logicielle est très connue dans le domaine de l'électronique. De nombreuses entreprises et organismes de formation (incluant lycée et université) utilisent cette suite logicielle. Outre la popularité de l'outil, **Proteus Professional** possède d'autres avantages

- Pack contenant des logiciels facile et rapide à comprendre et utiliser
- Le support technique est performant
- L'outil de création de prototype virtuel permet de réduire les coûts matériel et logiciel lors de la conception d'un projet

### 1.1. ISIS

Le logiciel ISIS de **Proteus Professional** est principalement connu pour éditer des schémas électriques. Par ailleurs, le logiciel permet également de simuler ces schémas ce qui permet de déceler certaines erreurs dès l'étape de conception. Indirectement, les circuits électriques conçus grâce à ce logiciel peuvent être utilisé dans des documentations car le logiciel permet de contrôler la majorité de l'aspect graphique des circuits.

### 1.2. ARES

Le logiciel ARES est un outil d'édition et de routage qui complète parfaitement ISIS. Un schéma électrique réalisé sur ISIS peut alors être importé facilement sur ARES pour réaliser le PCB (**Printed circuit board)** de la carte électronique. Bien que l'édition d'un circuit imprimé soit plus efficiente lorsqu'elle est réalisée manuellement, ce logiciel permet de placer automatiquement les composants et de réaliser le routage automatiquement.

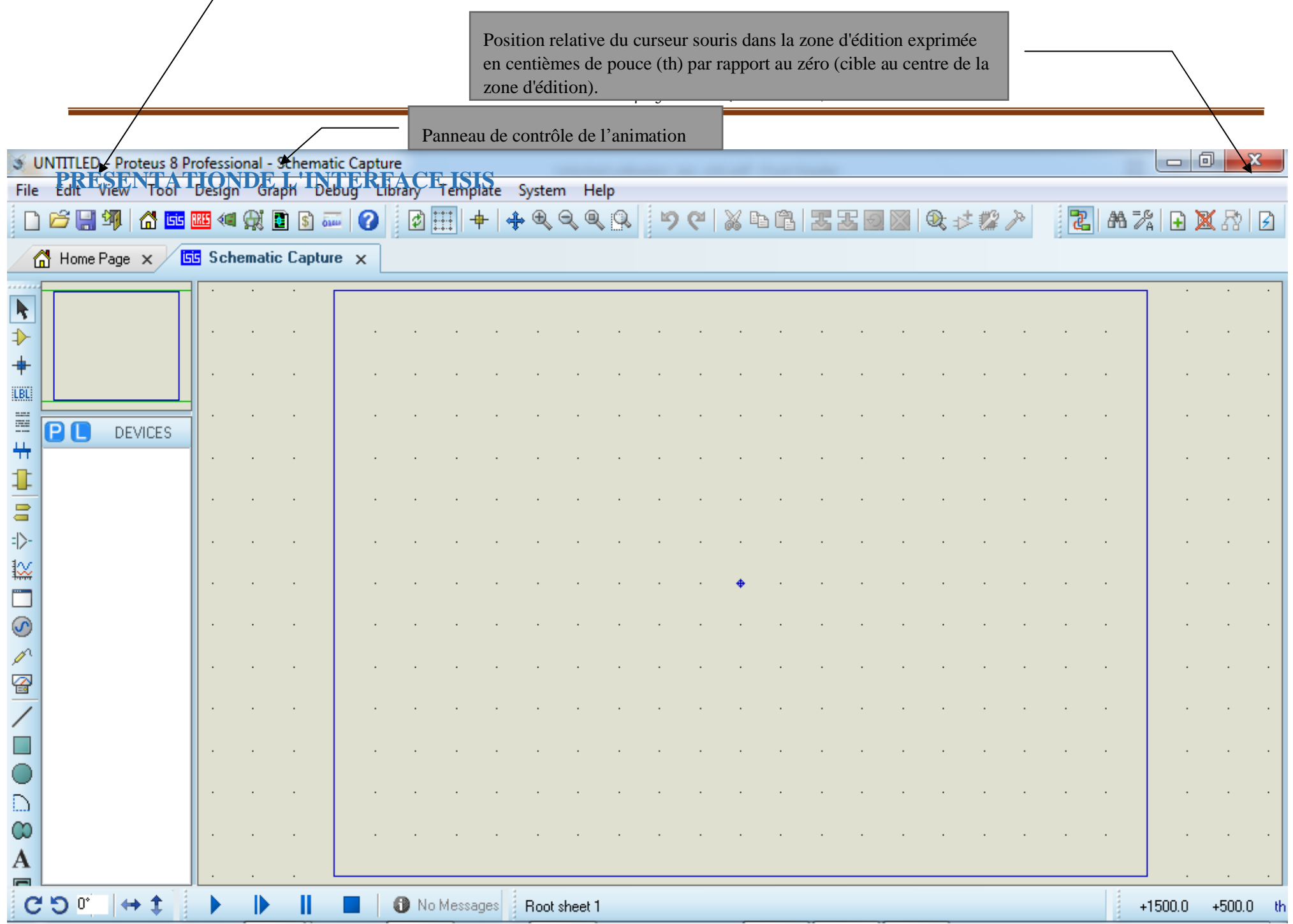

 $\epsilon$ 

### **Barre de menus**

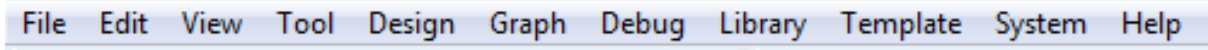

Cette barre permet de gérer votre travail (ouverture, sauvegarde, impression, mode d'affichage, etc.).

### **Barres d'outils de commande**

Ces barres fournissent un accès équivalent aux commandes des menus. Elles peuvent être masquées par la commande "Barre d'outils" du menu "Affichage".

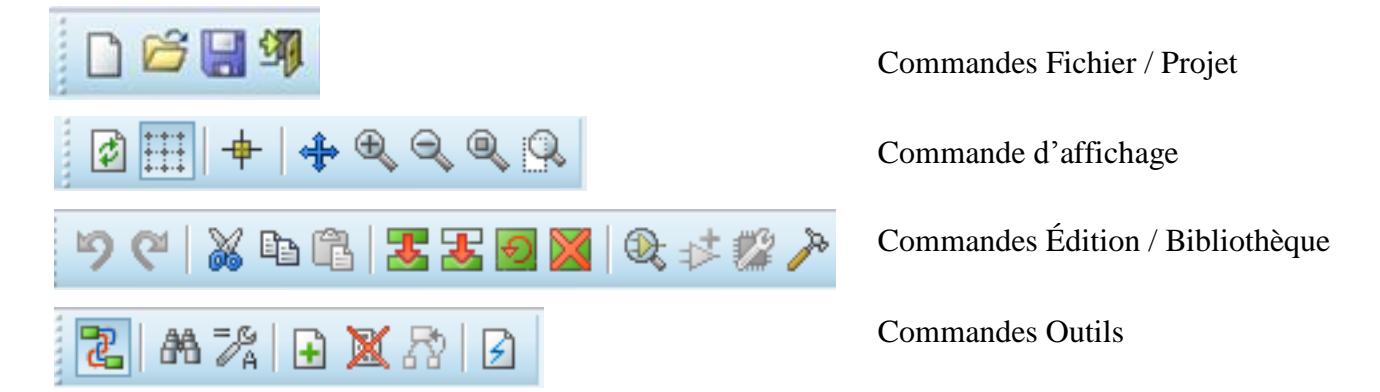

### **Barre d'outils de sélection de mode** *(Voir Document Annexe : Table des icônes Page 20)*

Cette barre permet de sélectionner un outil parmi les 3 modes d'édition disponibles.

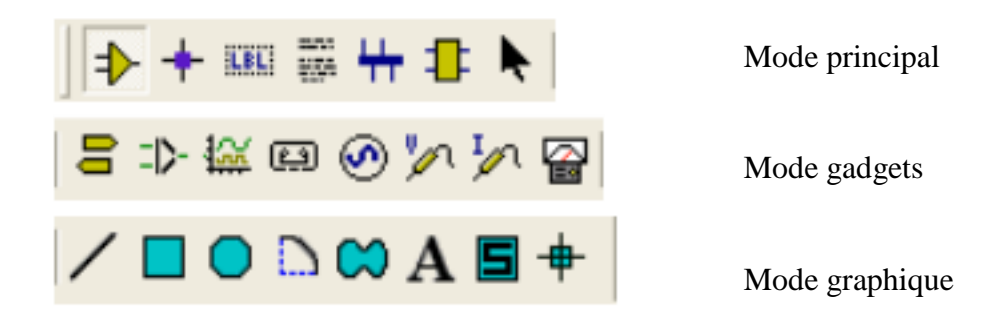

### **Barre d'outils d'orientation**

Cette barre permet d'afficher et de contrôler la rotation et la réflexion d'un objet placé ou à placer.

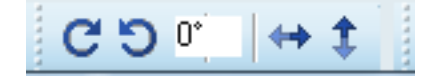

### **Zone de travail ou d'édition des schémas**

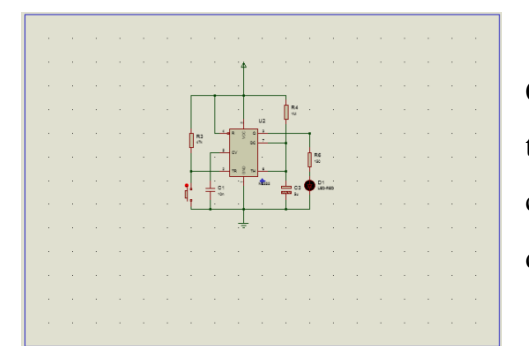

Cet espace rectangulaire correspond à la zone de travaileffectif. Tous vos schémas apparaîtront dans cette zone et seront visualisés avec le coefficient d'agrandissement ou de réduction choisi.

### **Vue d'ensemble du schéma** *(cadre extérieur) et de positionnement (cadre intérieur)*

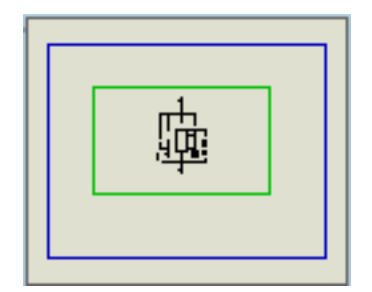

### **Sélecteur d'objets**

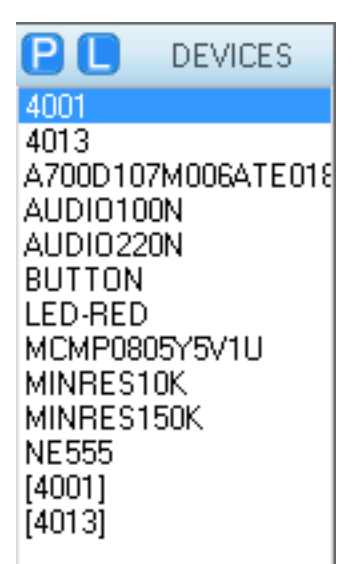

Elle montre une représentation simplifiée de la totalité du dessin. Le cadre bleu marque le contour de la feuille, alors que le cadre vert montre la zone du schéma actuellement visible dans la fenêtre d'édition. Dans cette fenêtre, apparaît également l'aperçu d'un objet sélectionné pour un placement.

Le sélecteur d'objets liste les différents éléments, selon le mode de travail choisi. Les types d'objets qui peuvent y apparaître sont les composants, les terminaux, les pattes, les symboles graphiques, les marqueurs, les graphes.

### 1.3. GESTION D'UN PROJET

### **CRÉATION D'UN NOUVEAU PROJET**

• Menu Fichier Nouveau Projet ou appuyer sur l'icône

### **OUVERTURE D'UN PROJET**

• Menu Fichier Ouvrir projet ou appuyer sur l'icône

#### **ENREGISTREMENT D'UN PROJET**

• Menu Fichier Enregistrer projet sous

### **SAUVEGARDE D'UN PROJET**

• Menu Fichier Enregistrer projet ou appuyer sur l'icône

### 1.4. OPTIONS D'AFFICHAGE

### **RAFFRAICHISSEMENT DE L'ECRAN**

• Menu **"Affichage" Redessiner** ou appuyer sur la touche *R* ou sur l'icône

### **ASPECT DU CURSEUR**

• Appuyer sur la touche *X* pour modifier l'aspect du curseur (3 options).

### **AFFICHAGE DE LA GRILLE**

• Menu "Affichage"  $\Longrightarrow$  Cocher l'option Grille ou appuyer sur la touche G ou sur l'icône

### **CHOIX DE LA GRILLE**

• Menu *"Affichage" Pas 10th* pour une grille de *0,254 mm* ou appuyer sur la touche Ctrl+F1

- Menu *"Affichage" Pas 50th* pour une grille de *1,27 mm* ou appuyer sur la touche F2
- Menu *"Affichage" Pas 100th* pour une grille de *2,54 mm* ou appuyer sur la touche F3
- Menu *"Affichage" Pas 500th* pour une grille de *1,27 cm*ou appuyer sur la touche F4

### **AFFICHAGE DE LA ZONE DE TRAVAIL (AGRANDISSEMENT-RÉDUCTION)**

Il existe plusieurs façons de modifier la portion visualisée dans la zone d'édition.

• Positionner le curseur dans la zone de travail sur la zone à "zoomer"

I۶

- Appuyer sur la touche*F5*pour centrer votre fenêtre de travail sur la position du curseur Ou appuyer sur l'icône et  $\triangleleft$  cliquer dans la zone d'édition à visualiser.
- Appuyer sur la touche *F6*pour effectuer un zoom avant sur la position du curseur
- Appuyer sur la touche *F7*pour effectuer un zoom arrière sur la position du curseur
- Appuyer sur la touche *F8*ou sur l'icône pour afficher la totalité de votre espace  $^{\circ}$ de travail

• Maintenir la touche "Shift» du clavier appuyée ou appuyer sur l'icône cadre autour de la zone à visualiser avec le bouton gauche de la souris appuyé. et tracer un

• Cliquer dans la zone "Vue d'ensemble" sur l'endroit à visualiser.

### *2. EDITION D'UN SCHEMA*

### 2.1. AJOUT D'UN COMPOSANT

#### a) CHARGEMENT DE COMPOSANTS

Avant de commencer un projet, vous devez d'abord pré-charger et mettre en attente les différents composants que vous comptez utiliser. Il est néanmoins possible de les charger plus tard. Les composants disponibles sont regroupés dans des bibliothèques classées par thèmes.

**DEVICES** 

PH

Pour charger un composant :

• Cliquer sur l'icône "Composantde la barre d'outils de sélection de

modes.

- Appuyer sur la touche **P**du sélecteur d'objets
- La fenêtre "Pickdevices" apparaît :

Dans le cas où vous ne connaissez pas la catégorie où se trouve le composant désiré, il suffit de taper son nom ou quelques lettres dans la zone "Mots clés" afin que l'applicationsélectionne certaines catégories susceptibles d'accueillir le composant recherché.

Une fois ce choix fait ou si vous connaissez la catégorie, il suffit de :

- Sélectionner la catégorie
- Cliquer sur l'objet, son aperçu apparaît dans la fenêtre de droite
- Double-cliquer sur l'objet désiré pour le charger.

Celui-ci sera ajouté dans la liste "Device"dusélecteur d'objets.

• Une fois tous les objets chargés, fermer la fenêtre "PickDevices".

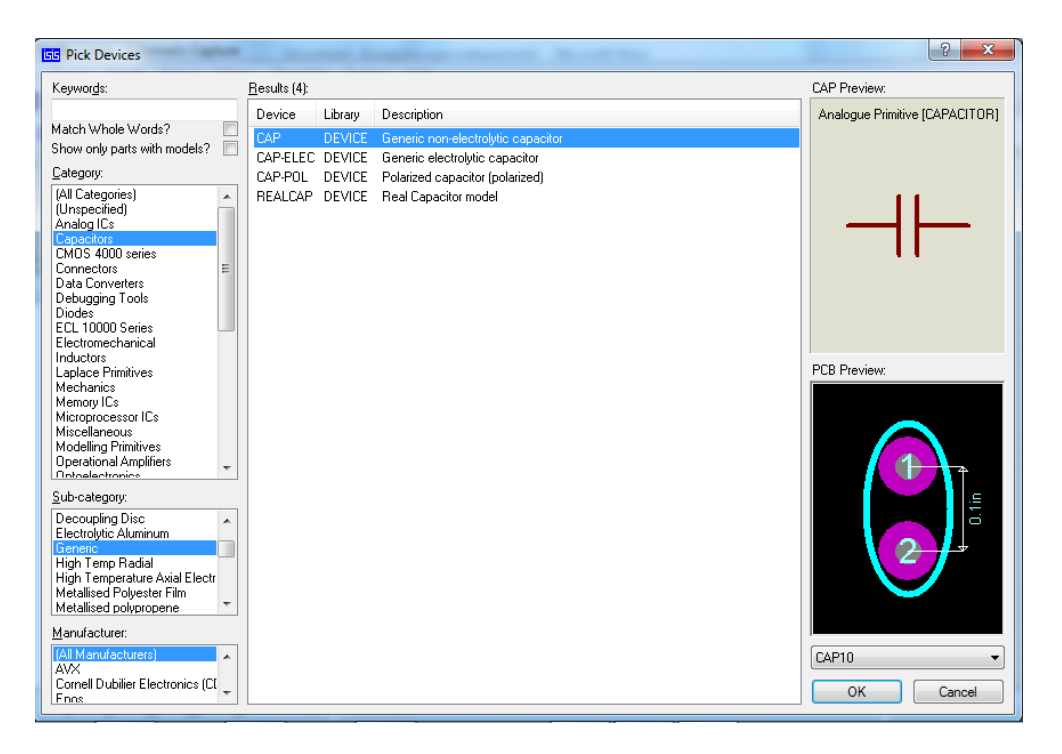

### b) PLACEMENT D'UN COMPOSANT OU D'UN OBJET

• Cliquer sur l'icône désirée de la barre d'outils de sélection de mode.

• Choisir, dans le sélecteur d'objet, le composant ou l'objet à placer, celui-ci apparaît dans la fenêtrevue d'ensemble et peut être orienté suivant les besoins grâce aux boutons de la barre outilsd'orientation.

• Positionner le curseur dans la zone d'édition et cliquer sur le lieu de placement du composant ou de l'objet.

### 2.3. CONNEXIONS

#### a) PLACEMENT DES CONNEXIONS

ISIS supporte 2 types de connexion : manuelle ou automatique. Pour faciliter la connexion, vérifiez que l'option Auto-routeur de connexions du menu Outils est cochée.

• Placer le curseur sur l'extrémité de la patte à connecter. Le pointeur se transforme en un crayon. Cliquer pour valider le point de départ.

• Déplacer le curseur et valider chaque changement de direction par un clic jusqu'à atteindre le point d'arrivée.

• Dans ce mode vous êtes libre de votre tracé.

• Pour arrêter la pose d'une connexion, il suffit d'appuyer sur la touche Echap

### b) SUPPRESSION DE CONNEXIONS

• Cliquer droit sur la connexion à effacer

• Cliquer sur "**Delete wire**"

### c) MODIFICATION DE TRACÉ D'UNE CONNEXION

• Sélectionner le fil par un clic droit.

• Cliquer en gardant appuyé le bouton gauche de la souris sur le lieu à modifier, puis glisser vers la nouvelle position.

• Répéter autant de fois que nécessaire l'étape précédente.

### d) LABEL DE CONNEXION

ISIS offre la possibilité de nommer les connexions; Pour cela :

- Cliquer sur l'icône "Label de fil" **icholage de la barre d'outils de sélection de mode.**
- Cliquer sur le fil, la fenêtre *"Edit WireLabel***"**apparaît
- Saisir le nom de la connexion dans la zone "*Chaîne*"
- Choisir l'orientation du texte à l'aide des cases des zones *"Rotation"* et *"Justifier"*

### CONNEXION MANUELLE CONNEXION AUTOMATIQUE

- Placer le curseur sur l'extrémité de la patte à connecter. Le pointeur se transforme en un crayon. Cliquer pour valider le point de départ.
- Placer directement le curseur sur le point d'arrivée, puis cliquer.
- La liaison est faite automatiquement.
- Dans ce mode rapide, vous n'êtes pas libre du chemin de connexion.

• La case "Auto-Sync"permet d'affecter le même nom à tousles fils connectés au fil sélectionné.

• Cliquer sur OK.

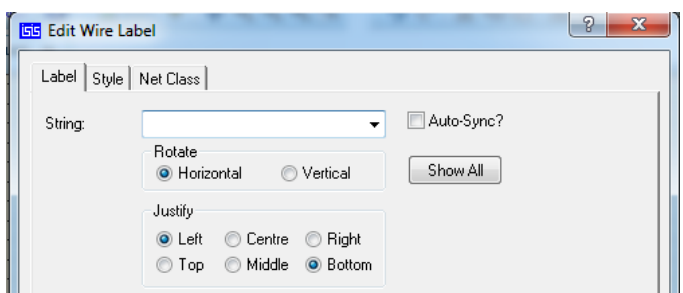

### 2.4. EDITION D'OBJETS

- a) SÉLECTION D'UN OBJET
- Cliquer droit sur l'objet à sélectionner, celui-ci devient alors rouge.
- Pour désélectionner un objet, cliquer droit dansune zone vide de la fenêtre d'édition.

#### b) SÉLECTION D'UN GROUPE D'OBJETS

• Sélectionner les objets les uns après les autres comme décrit ci-dessus.

### Ou

• Cliquer sur le bouton droit de la souris et, en le maintenant appuyé, déplacer la souris pourfaire un cadre de sélection autour des objets.

#### c) EFFACEMENT D'UN OBJET

• Double-cliquer droit sur l'objet à effacer

#### Ou

• Sélectionner l'objet à effacer, puis appuyer sur la touche "Del"du clavier ou cliquer sur l'icône de la barre d'outils de commande.

#### d) EFFACEMENT D'UN GROUPE D'OBJETS

• Sélectionner le groupe d'objets à effacer, puis appuyer sur la touche "Del"du clavier oucliquer sur l'icône  $\blacksquare$  de la barre d'outils de commande.

### e) DÉPLACEMENT D'UN OBJET

• Sélectionner l'objet.

• Cliquer sur l'objet et en maintenant le bouton gauche appuyé, déplacer l'objet à la position désirée.

f) DÉPLACEMENT D'UN GROUPE D'OBJETS

- Sélectionner le groupe d'objet à déplacer.
- Cliquer sur l'icône  $\overline{B}$  de la barre d'outils de commande.
- Positionner le groupe d'objets à l'endroit désiré.

### g) COPIE D'UN OBJET OU D'UN GROUPE D'OBJETS

- Sélectionner le ou les objets.
- Cliquer sur l'icône de la barre d'outils de commande.
- Positionner l'objet ou le groupe d'objets à l'endroit désiré.

### h) ORIENTATION D'UN OBJET

- Sélectionner l'objet
- Cliquer sur les icônes  $\begin{pmatrix} \cdot & \cdot \\ \cdot & \cdot \\ \cdot &$

barre d'outils d'orientation pour obtenir l'orientation désirée

### i) ORIENTATION D'UN GROUPE D'OBJETS

- Sélectionner les objets
- Cliquer sur l'icône de la barre d'outils de  $\sqrt{2}$ commande.
- Choisir dans la fenêtre proposée l'orientation ou la réflexion désirée.

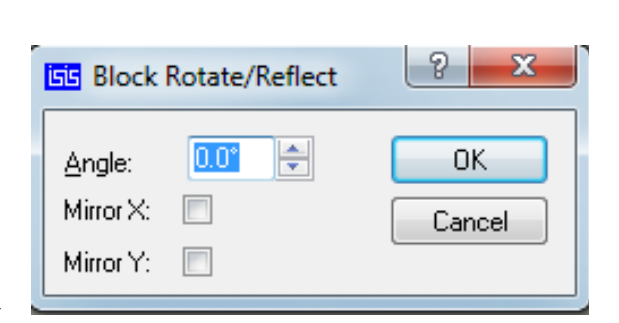

• Cliquer dans la fenêtre d'édition pour obtenir l'orientation désirée

### j) EDITION D'UN OBJET

La plupart des objets possèdent des propriétés graphiques ou textuelles qui peuvent être édité par l'intermédiaire d'une boîte de dialogue.

- Sélectionner l'objet par un clic droit
- Cliquer gauche sur celui-ci pour faire apparaître la boite de dialogue.

Ou

• Cliquer sur l'icône  $\bullet$  de la barre d'outils de sélection de mode.

- Cliquer gauche sur l'objet à éditer.
- 2.5. ANNULATION D'UNE ACTION
- Pour annuler la dernière action effectuée, appuyer sur les touches Ctrl + Zdu clavier ou surl'icône de la barre d'outils de commande.
- 2.6. EDITION D'UN SCHEMA
- a) DEFINITION DE LA ZONE DE TRAVAIL
- Menu "Système" Définir taille des feuilles…

La fenêtre "Sheet Size Configuration" apparaît

- Cocher le format de la feuille désirée.
- **Note :** Les formats proposés sont tous en orientation

paysage. Pour une orientation portrait ou une autre dimension de feuille, cocher la case User et saisir les dimensions de votre feuille dans les cases correspondantes.

• Cliquer sur OK.

#### b) EDITION DES PARAMÈTRES D'UN COMPOSANT

Chaque composant possède des paramètres (référence, valeur, paramètres

empreintes) qu'il est possible devisualiser ou de modifier.

- Pour faire apparaître ces derniers, sélectionner le composant, puis cliquer sur celui-ci. La fenêtre "Edition Composant" apparaît.
- Saisir le repère du composant dans zone "Référence".
- Saisir la valeur du composant dans zone "Valeur ".
- Pour masquer ces renseignements, cocher la case "Hidden" (Caché).
- c) DÉPLACEMENT DES PARAMÈTRES D'UN COMPOSANT

• Pour déplacer le repère ou la valeur d'un composant, sélectionner le composant, puis cliquer sur le paramètre à déplacer et déplacer la souris en maintenant le bouton gauche appuyé.

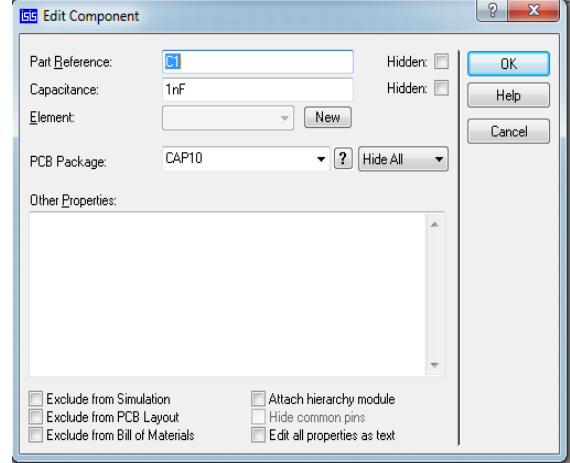

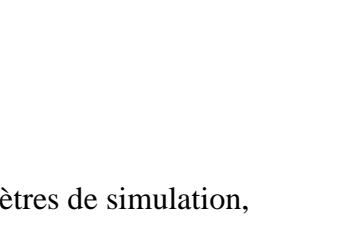

 $\vert \theta \vert$  x

OK.

Cancel

**ES** Sheet Size Configuration

 $7<sub>in</sub>$ 

 $10<sub>in</sub>$ bv.

 $15<sub>in</sub>$ by.

32in pη

þν.

bv.  $21in$ 

Ъv 10in

 $\odot$  10in

 $\circ$  15in

 $\circ$  21in

 $\circ$  44in

 $\circ$  $32<sub>in</sub>$ 

User  $\circ$  7in

A4

A3

A2

A1

A0

d) ORIENTATION DES PARAMÈTRES D'UN COMPOSANT

• Pour modifier l'orientation d'un paramètre d'un composant, sélectionner le composant puis cliquer sur le paramètre concerné

La fenêtre "Edit Part Id" apparaît

- Sélectionner l'onglet Label
- Cocher alors les cases des

zones"Rotation"et, "Justifier" pour obtenir la position désirée

• Cliquer sur OK

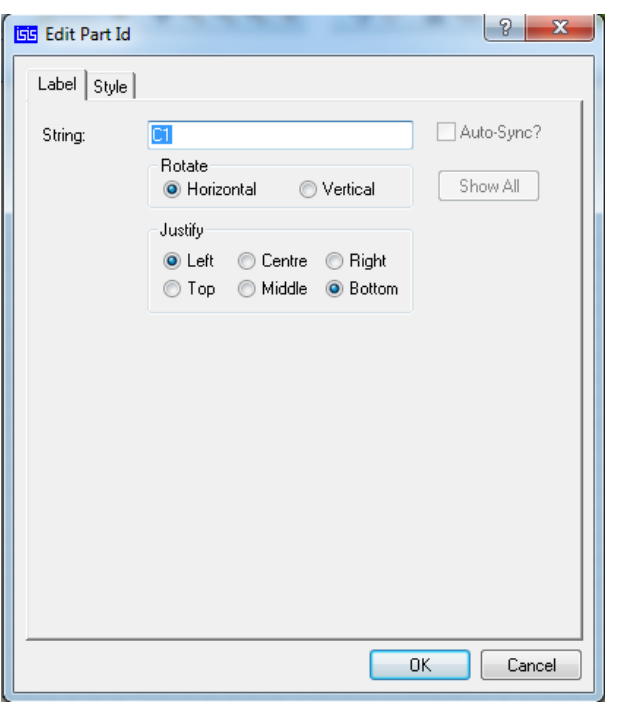

### 2.7. MODIFICATION DE LA TAILLE ET DU STYLE DES PARAMÈTRES D'UN COMPOSANT

• Pour modifier la taille et le style d'un paramètre d'un composant, sélectionner le composant puis cliqué sur le paramètre concerné

La fenêtre "Edit Part Id" apparaît :

- Sélectionner l'onglet Style
- Décocher alors les cases "Folow global" des options à modifier.
- Choisir les options
- Cliquer sur OK

#### $\sqrt{8}$ **GG** Edit Part Id Label Style Global Style: COMPONENT ID  $\overline{\phantom{0}}$ Eont face: Default Font T Follow Global? Height:  $\frac{1}{\sqrt{2}}$ T Follow Global?  $\frac{\Delta}{\Psi}$ Width: **▽ Follow Global?** Bold?  $\Box$ **V** Follow Global? **V** Follow Global? Italic? □ **V** Follow Global? Underline? п Strikeout? **V** Follow Global? Visible? T Follow Global?  $\sqrt{}$ Follow Global?  $||-||$ Colour: Sample ABC abc XYZ xyz 123 OK Cancel

### **PLACEMENT D'UN CADRE**

• Cliquer sur l'icône  $\Box$  "Symbole"de la barre d'outils de sélection de mode.

• Appuyer sur la touche **P**du sélecteur de symboles

PC **DEVICES**  La fenêtre "PickSymbols" apparaît.

- Sélectionner "système"dans la zone "Bibliothèques"
- Cliquer sur le cadre "Header" dans la zone "Objets", son aperçu apparaît dans la fenêtre de droite

• Double-cliquer pour le charger. Celui-ci sera ajouté dans la liste "Symbols"du sélecteur de symboles

- Positionner le cadre choisi dans votre zone de travail en cliquant dans celle-ci.
- Placer le en bas et à droite du schéma.
- Cliquer sur l'icône rectangle de la même barre puis choisir "bus wire"
- Tracer le contour.

### *3. SIMULATION*

Dans un premier temps, il faut saisir le schéma à partir d'ISIS. Ensuite, il faut définir les types de générateurs, de sondes et de graphes à utiliser. Tous les outils utiles se trouvent dans le mode "**Gadget**".

### 3.1. PLACEMENT D'UN GÉNÉRATEUR

- Cliquer sur l'icône "*Générateur*" ( $\bigcup$  de la barre d'outils de sélection de mode.
- Choisir dans le sélecteur d'objets le type de générateurs à utiliser
- Cliquer dans la fenêtre d'édition pour placer le générateur.
- Relier le générateur au point à appliquer le signal

### a) TYPES DE GÉNÉRATEURS

### *• Générateurs de signaux analogiques*

**DC :** Source de tension continue

**Sine :** Générateur de signal sinusoïdal, avec contrôle de l'amplitude, de la fréquence et de la phase.

**Pulse :** Générateur d'impulsion analogique, avec contrôle de l'amplitude, de la période et des temps de montée / descente.

**Exp :** Générateur d'impulsion exponentielle qui produit une impulsion identique à la charge/décharge d'un circuit RC.

**SFFM :** Générateur de fréquence FM simple qui produit une onde définie par la fréquence de modulation d'une onde sinusoïdale par une autre.

**Pwlin :** Générateur linéaire Piece-Wise pour des signaux ou formes d'ondes arbitraires.

**File :** Comme ci-dessus, mais les valeurs sont contenues dans un fichier ASCII.

**Audio :** Utilise les fichiers WAV de Windows comme forme d'onde en entrée. Ils sont particulièrement utiles en relation avec les graphes Audio, ils permettent d'écouter les effets d'un circuit sur les signaux audio.

### **•Générateurs de signaux logiques**

**DState :** Niveau logique constant.

**DEdge :** Transition logique simple ou front.

**DPulse :** Impulsion logique simple.

**DClock :** Signal d'horloge.

**DPattern :** Séquence arbitraire de niveaux logiques.

b) EDITION DES CARACTERISTIQUES D'UN GÉNÉRATEUR

- Sélectionner le générateur.
- Cliquer sur le générateur, la fenêtre de propriétés du générateur apparaît.

*Note:* Chaque générateur possède sa propre fenêtre.

• Choisir dans la colonne de gauche les caractéristiques désirées.

### 3.2. PLACEMENT D'UNE SONDE

- a) PLACEMENT D'UNE SONDE DE TENSION
- Cliquer sur l'icône **"Sonde** de la barre d'outils de sélection de mode. Choisir

### *VOLTAGE (TENSION)*

- Utiliser les icônes de la barre d'outils d'orientation pour orienter correctement la sonde
- Cliquer dans la fenêtre d'édition pour placer la sonde.

• Relier la sonde au point à relever le signal

### b) PLACEMENT D'UNE SONDE DE COURANT

- Cliquer sur l'icône **"Sonde CURRENT** (**COURANT)** de la barre d'outils de sélection de mode. Choisir
- Utiliser les icônes de la barre d'outils d'orientation pour orienter correctement la sonde

*Note:* L'orientation pour la sonde de courant est très importante. Le flux de courant est mesuré dans la direction indiquée par la flèche (entourée d'un cercle) qui fait partie du dessin de la sonde

- Cliquer sur le fil où la mesure doit se faire.
- c) CONFIGURATION DES SONDES
- Sélectionner la sonde
- Cliquer sur la sonde la fenêtre d'édition apparaît.
- Saisir le nom dans la zone **"Nom"**

### 3.3. PLACEMENT D'UN GRAPHE

- Cliquer sur l'icône "Graphes"  $\frac{1}{2}$  de la barre d'outils de sélection de mode.
- Choisir dans le sélecteur d'objets le type de graphe à utiliser.
- Tracer avec la souris un rectangle dans la fenêtre d'édition où le graphe doit être positionné.

#### a) TYPES DE GRAPHES

**Analogue :** Tensions, courants (ou valeurs calculées) en fonction du temps.

**Digital :** Signaux numériques en fonction de temps.

Mixed : Tensions, courants, signaux numériques en fonction du temps.

**Frequency :** Gains et phases en fonction de la fréquence.

**DC Sweep :** Tension ou courant à un point de fonctionnement donné en fonction d'un paramètre de contrôle.

**AC Sweep :** Gains et phases à une fréquence donnée en fonction d'un paramètre de contrôle.

**Transfer :** Tension DC en fonction de la valeur de une ou de deux tensions d'entrée de balayage.

**Noise :** Niveau de bruit en fonction de la fréquence.

**Distorsion :** Harmoniques de distorsion d'ordre 2 et 3 en fonction de la fréquence. Peut également être utilisé pour montrer la distorsion d'intermodulation entre deux fréquences en entrée.

**Fourier** : Analyse spectrale (contenu des harmoniques).

**Audio :** Identique au graphe 'analogue' avec la fonctionnalité supplémentaire que la forme d'onde résultante peut être écoutée via une carte son.

b) EDITION DES PARAMÈTRES D'UN GRAPHE

- Sélectionner le graphe
- Cliquer sur le graphe la fenêtre d'édition apparaît.
- Compléter les différentes rubriques :

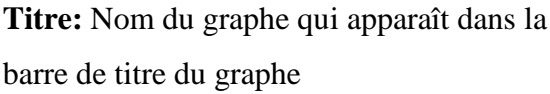

**Temps départ :** Début de la visualisation

**Temps fin :** Fin de la visualisation

**Label axe gauche** : Facultatif

**Label axe droite :** Facultatif

c) AJOUT DE COURBES A UN GRAPHE

• Sélectionner la sonde ou le générateur à ajouter au graphe

• Cliquer sur la sonde ou le générateur et tout en maintenant le bouton gauche de la souris appuyé, déplacer la sonde ou le générateur sur l'axe de gauche du graphe, puis relâcher le bouton gauche.

• Répéter cette manipulation pour chaque élément à ajouter

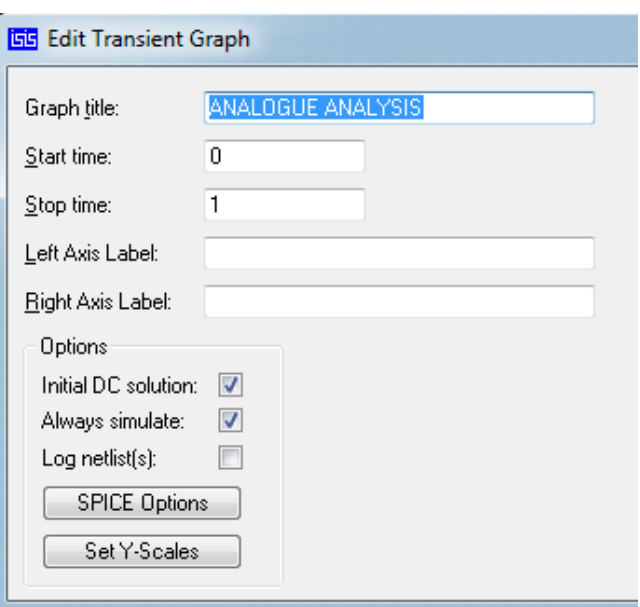

*Note:* Pour visionner des signaux sur 2 échelles d'amplitude différentes, il faut faire glisser la sonde ou le générateur sur l'axe de droite du graphe.

- d) LANCEMENT D'UNE SIMULATION
- Placer le curseur au-dessus du graphe
- Appuyer sur la barre d'espace
- e) POSITION ET DIMENSIONS D'UN GRAPHE
- Pour déplacer un graphe:
	- Sélectionner le graphe
	- Cliquer sur le graphe et tout en maintenant le bouton gauche de la souris appuyé, déplacer le graphe à la position souhaitée.
- Pour redimensionner un graphe:
	- Sélectionner le graphe
	- Faire glisser les poignées jusqu'à obtention de la taille souhaitée.

• Pour afficher un graphe plein écran, cliquer sur le bandeau en haut du graphe. Pour retrouver la taille initiale, cliquer sur le bandeau en haut du graphe.

### 3.4. TABLE DES ICONES

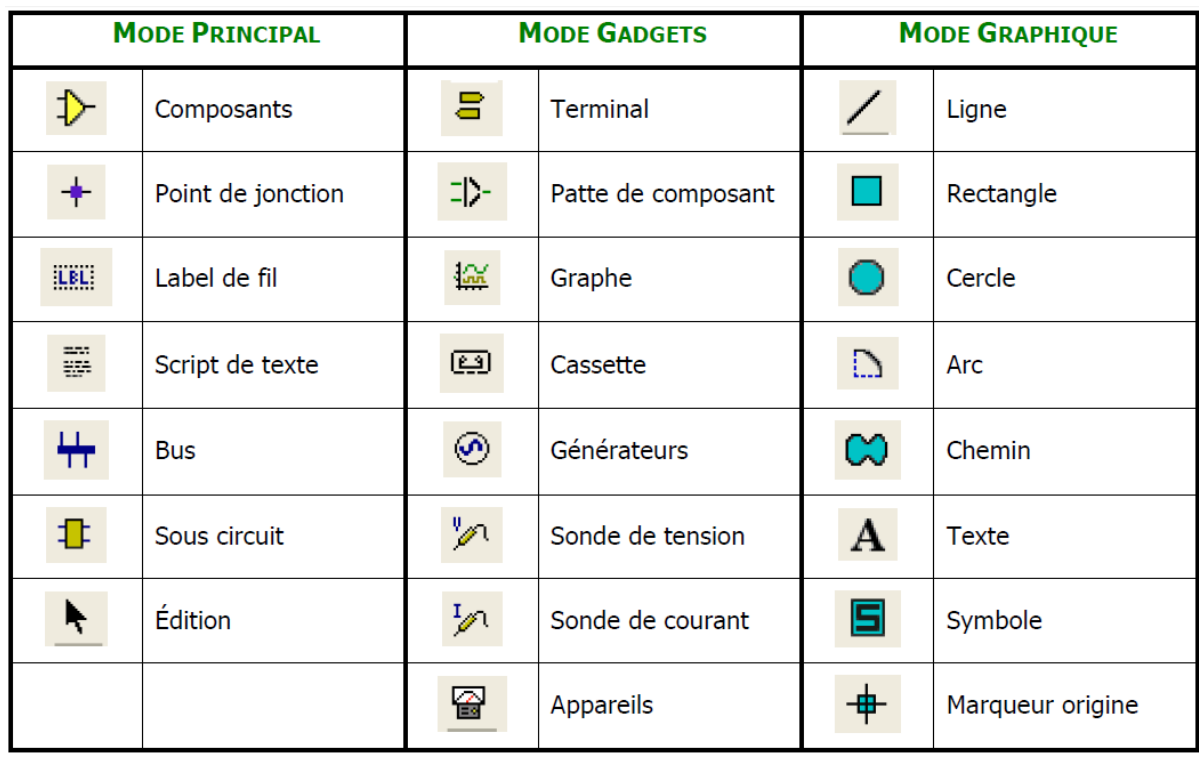

*4. EDITION DE CIRCUIT IMPRIME ET IMAGE EN 3D*

### Cours de Proteus professional (ISIS & ARES)

### **L'ECRAN ARES**

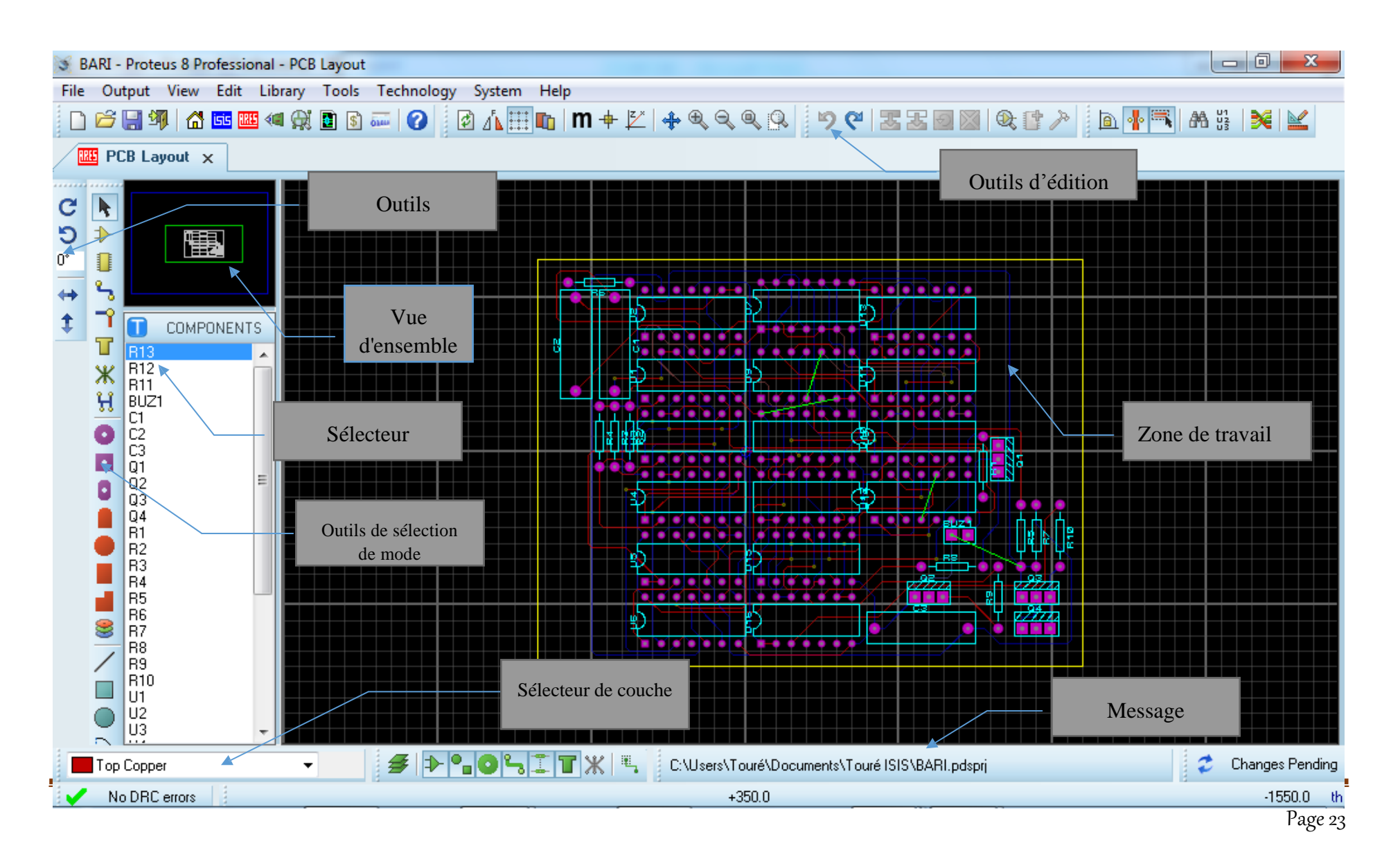

REMARQUE : Les barres d'outils peuvent être déplacées en les faisant glisser sur les 4 côtés de la fenêtre.

### 4.1. LES BARRES D'OUTILS

a) LES OUTILS D'EDITION

# • Commandes de fichier et d'impression **日 宮 日 印 国 子 国 国** 国 日 日

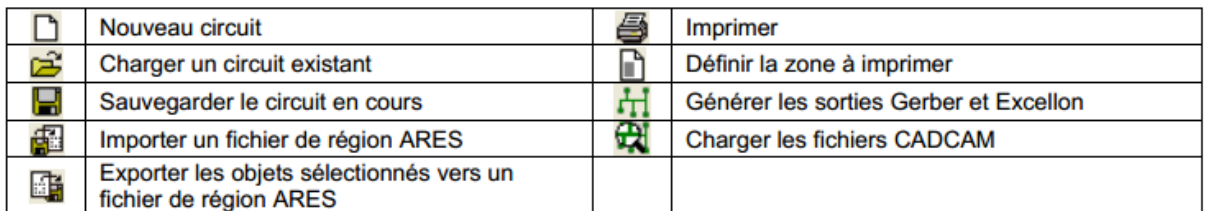

 $\bullet$ 

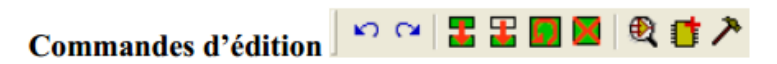

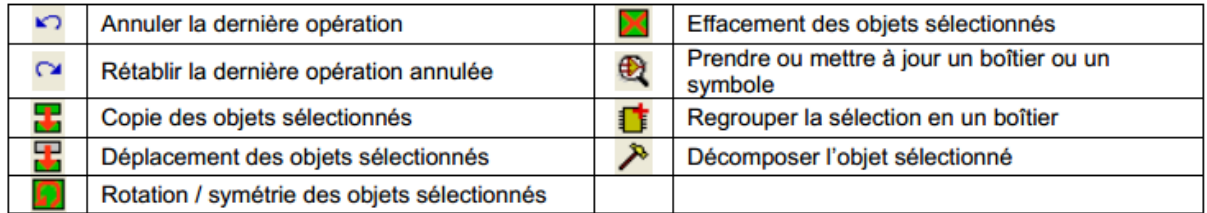

## • Commandes de circuit || 9 A || 4 || 4 || 4 || 2 || 1 || 2 || 2 || 4 || 2

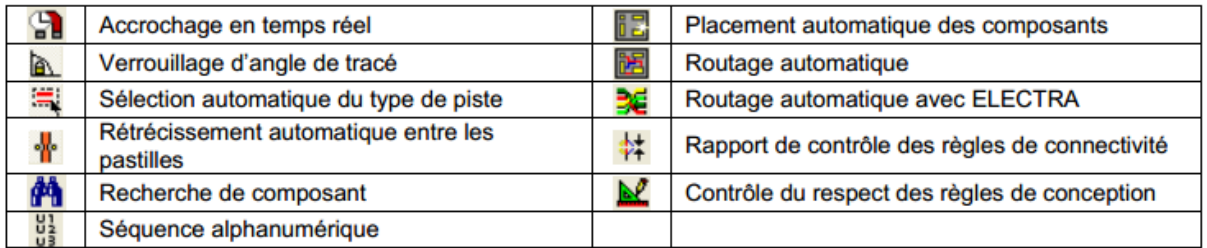

### b) LES OUTILS DE SELECTION DE MODE

## • Outils de placement et de routage  $\overline{D} \mathbb{G}$   $\rightarrow$   $\overline{T} \mathbb{Z}$  H  $\rightarrow$

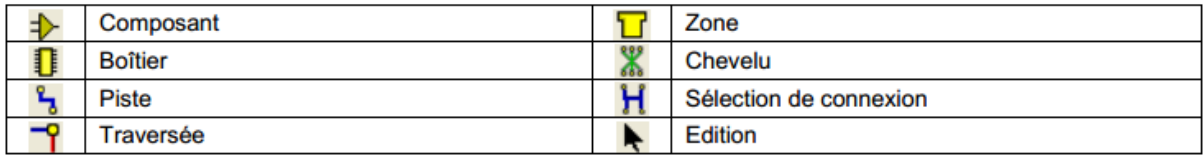

14 E Outils de placement de pastilles  $\bullet$   $\Box$ 

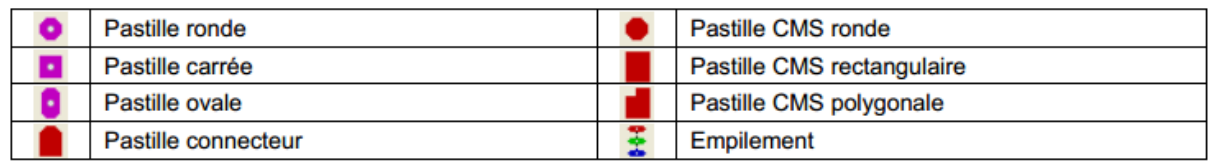

## Graphiques 2D  $\angle \Box$   $\odot$   $\Im \otimes$  A  $\Box$   $\oplus$   $\angle$

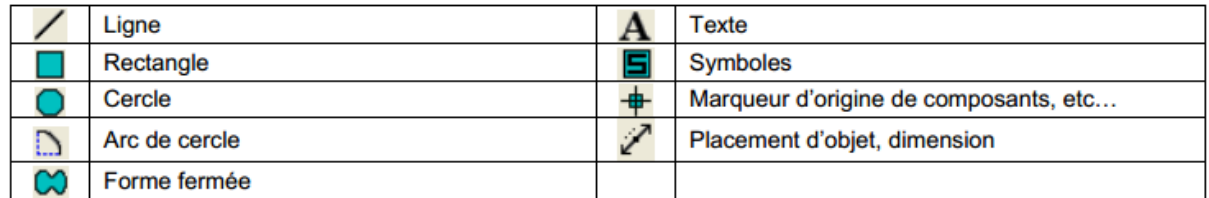

### 4.2. DEBUT DE CREATION DU CIRCUIT IMPRIME

#### a) UN COMPOSANT

Cliquer sur le bouton ( $\overrightarrow{ }$  « Composants », puis le placer dans la zone de travail

### b) UNE PISTE

Pour tracer une piste, cliquer sur bouton *piste* **des** outils de placement et de routage

### c) OPTIONS D'AFFICHAGE

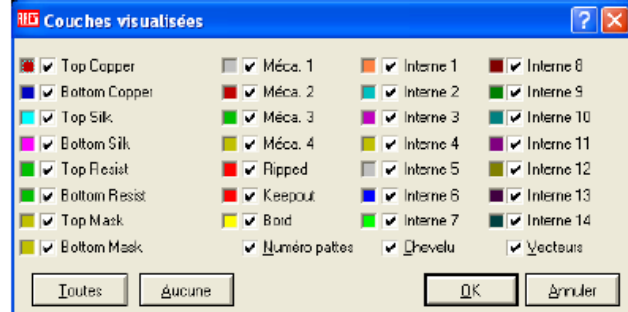

Pour afficher ou masquer certaines couches : Cliquer sur « Affichage / Couches » ou sur le bouton  $\blacksquare$ .

Top Copper : Cuivre coté composants Bottom Copper : Cuivre coté cuivre Silk : Sérigraphie coté composants Resist : Vernis de protection Bord Edge : Bords du circuit

### 4.3. CREATION D'UN TYPON

a) Cliquer sur l'un des boutons du mode graphique

b) Sélectionner le mode de traçage des bordures.

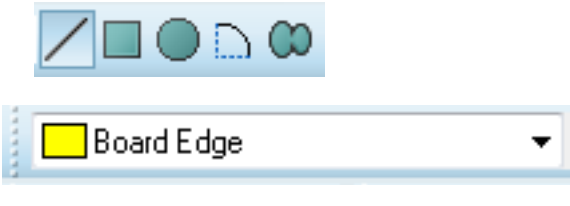

c) Utiliser les outils graphiques pour dessiner les contours du circuit (la forme doit être fermée).

**Remarque :** Pour tracer un contour d'une taille déterminée, utilisez le bouton d'origine locale et aidez-vous des dimensions affichées en bas à droite. Pour que les dimensions soient en mm, il faut que le bouton  $\mathbf{m}$  soit appuyé.

4.4. SELECTION DES EMPREINTES A UTILISER

Si vous n'avez pas préalablement saisi le schéma avec ISIS ou si vous souhaitez rajouter des empreintes des composants (points test, connecteurs…), procéder comme suit:

- a) Cliquer sur  $\Box$  le bouton de placement de boîtiers
- b) Cliquer sur le bouton **P** "Prendre des boîtiers".
- c) Tapez un mot clef ou sélectionnez une catégorie.
- d) Cliquer **2**× sur le boîtier pour l'ajouter à la sélection.
- e) Recommencer en (C)pour sélectionner d'autres boîtiers.
- f) Fermer la fenêtre

4.4.1. PLACEMENT DES EMPREINTES DE COMPOSANTS

*a) placement automatique des empreinte*

Cliquer sur le menu outils, choisir *Placement Automatique*

Vérifier que tous les composants sont choisis puis valider par ok

*b) placement manuel des empreinte*

Cliquer sur le bouton  $\Box$  "Composants".

Cliquer sur le composant choisi.

Placer la souris où le composant doit être positionné. Cliquer, le composant est placé.

### **Remarque :**

Les boutons d'orientation permettent de positionner correctement le composant.

 Les flèches jaunes (vecteurs de force) indiquent le lieu de placement optimal. Plus elles sont courtes et meilleur est la position du composant.

 L'ensemble des traits verts qui relient les composants entre eux s'appelle le «chevelu».

Il correspond aux connexions saisies avec ISIS.

### 4.5. ROUTAGE

4.5.1. LANCEMENT DU ROUTAGE AUTOMATIQUE

Cliquer sur « Outils / Routeur automatique » ou le bouton

Cliquez sur commencer les routages

### 4.5.2. ROUTAGE MANUEL

- Cliquer sur le bouton  $\mathcal{C}$  "Pistes".
- Cliquer **2**× sur « DEFAULT »
- $\Box$  Choisir la taille des pistes
- $\Box$  Cliquer sur « OK »

**REMARQUE :** Les pistes mal connectées (chevelu) clignotent en jaune.

### *APPLICATIONS*

### Alimentation Symétrique

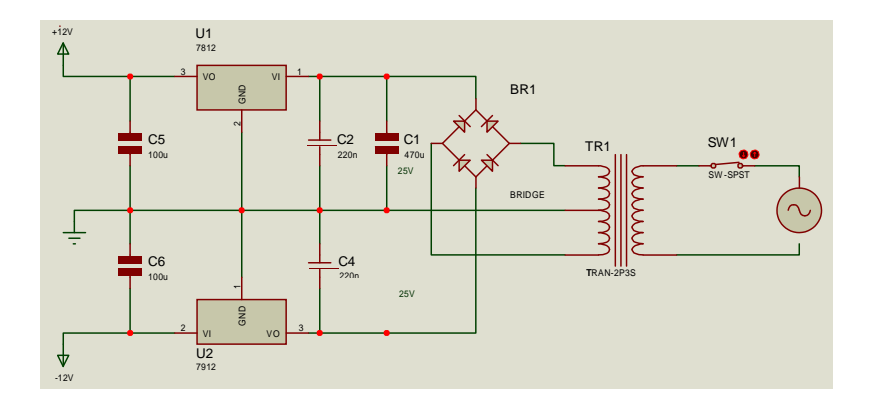

### Monostable

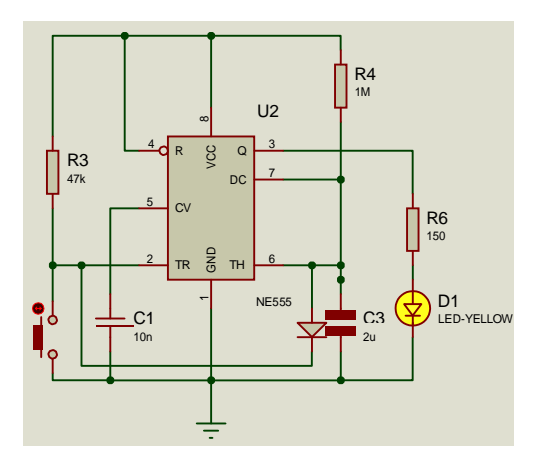

### Interrupteur crépusculaire

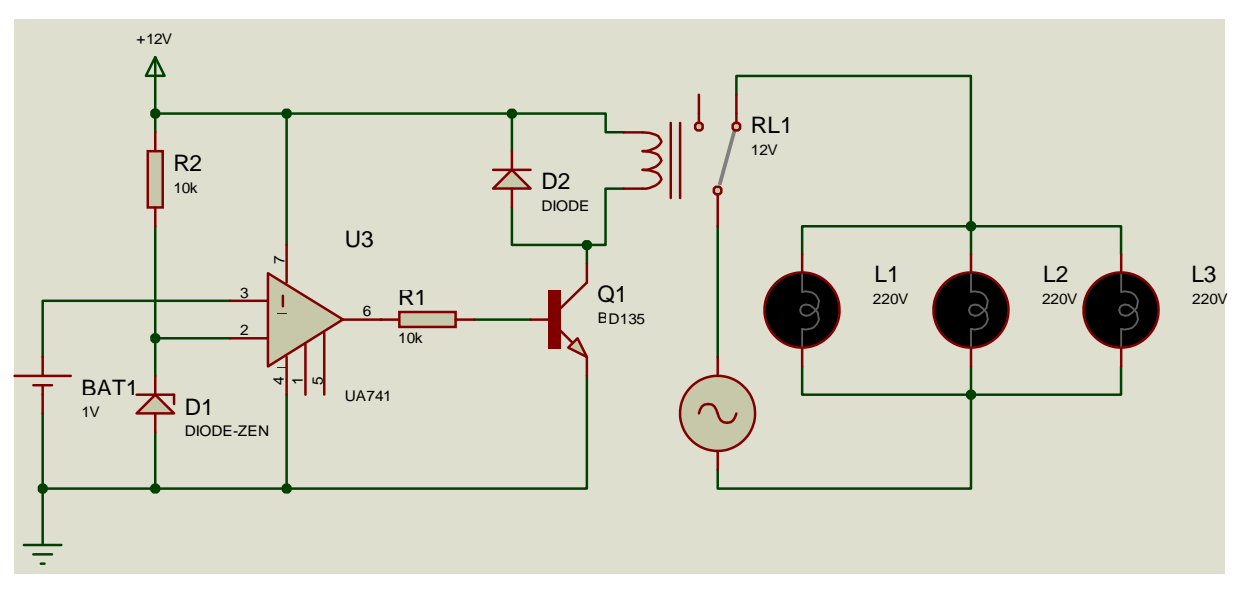

### Tension alternative

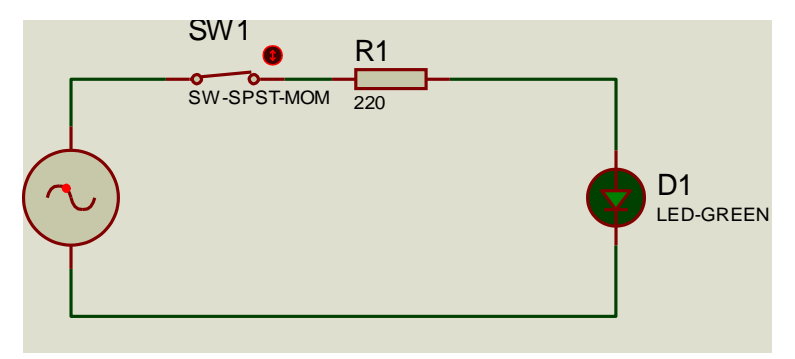

### Astable

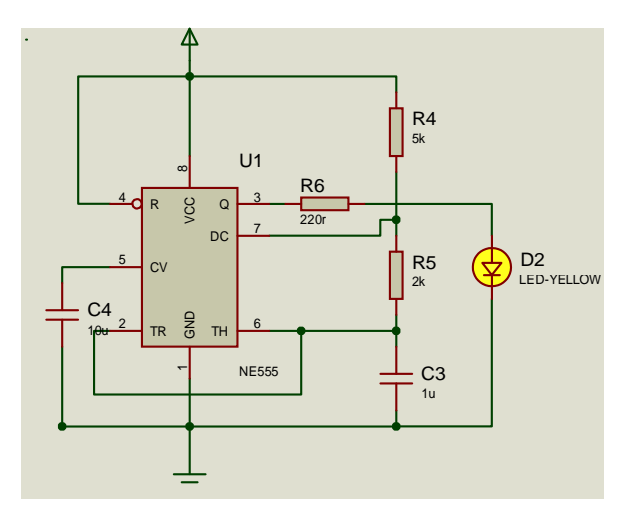

Barrière automatique

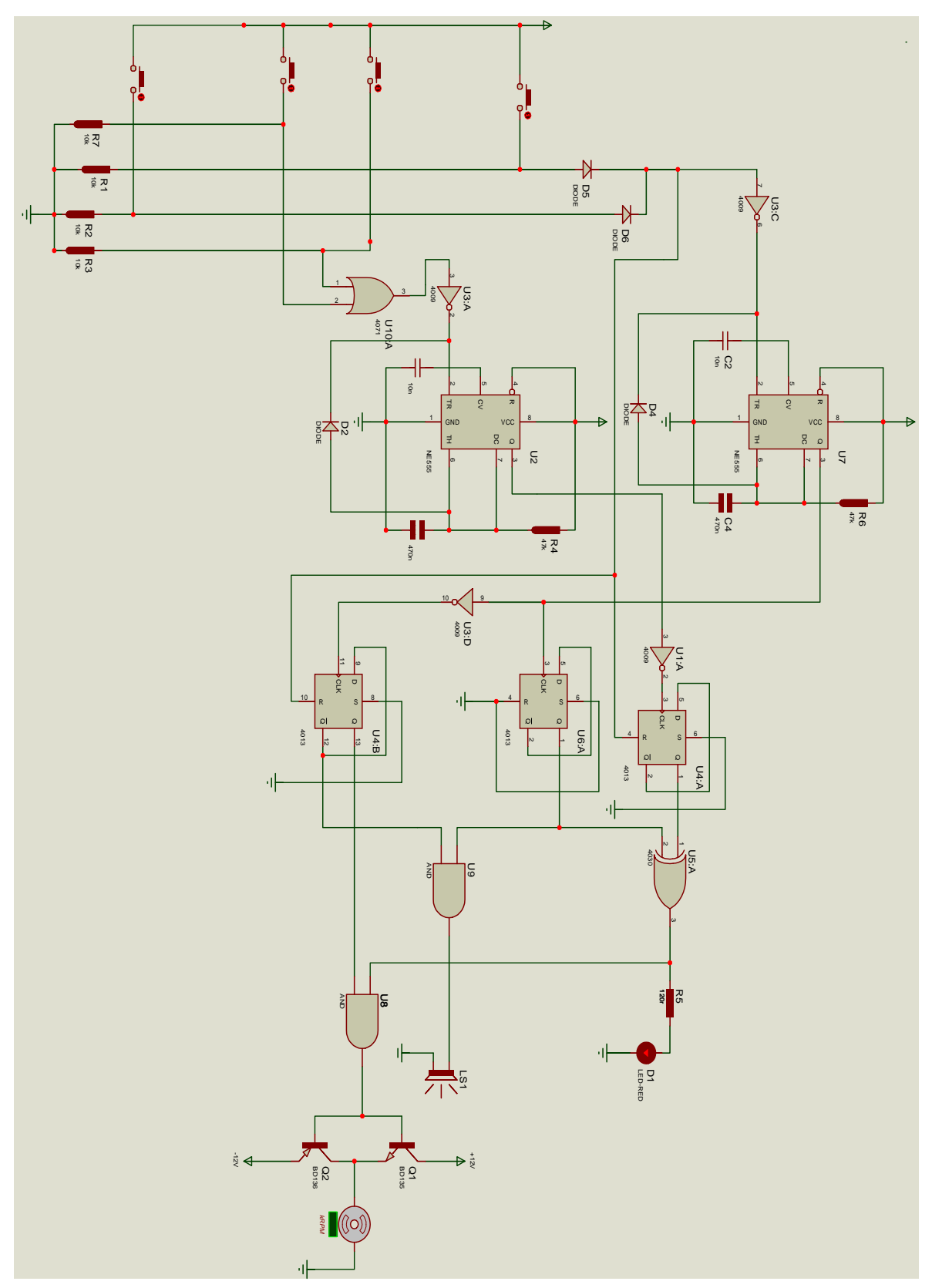

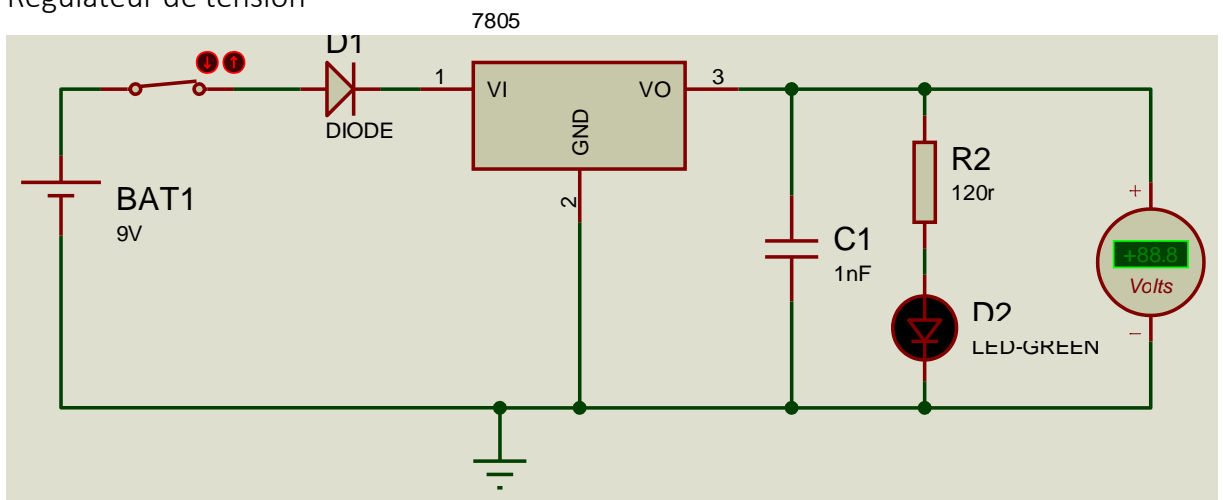

Régulateur de tension

Compteur BCD 7segments 4511

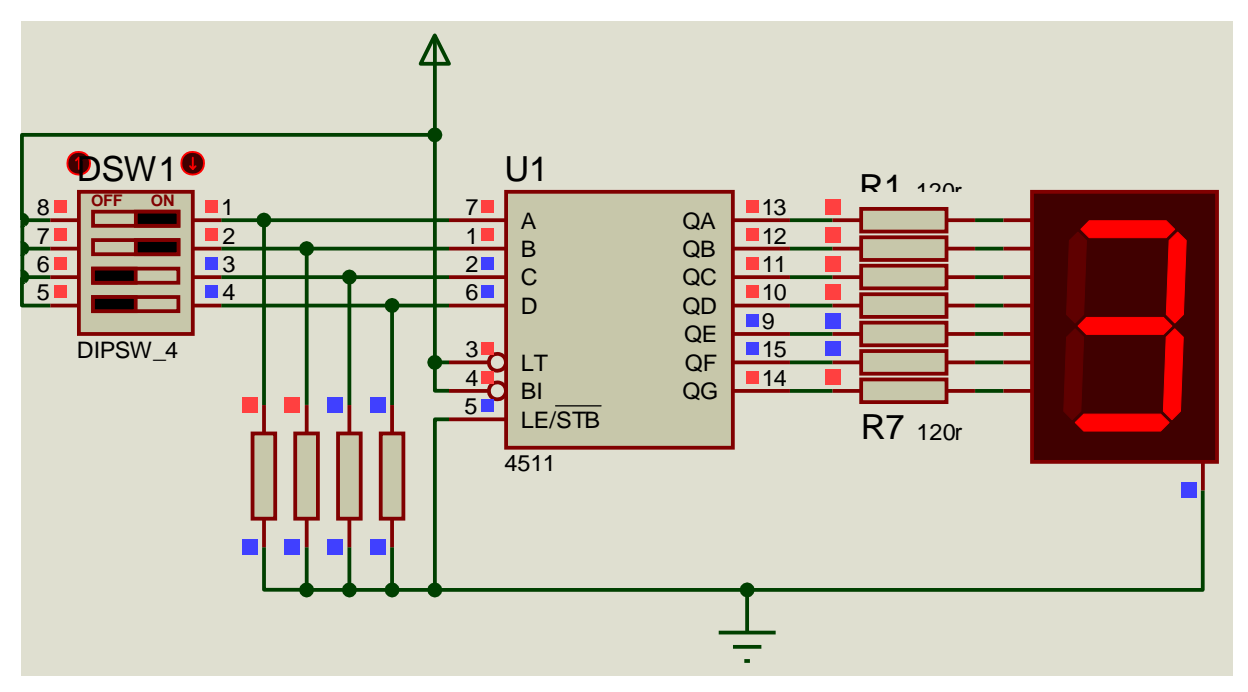

Capteur de température (LM35)

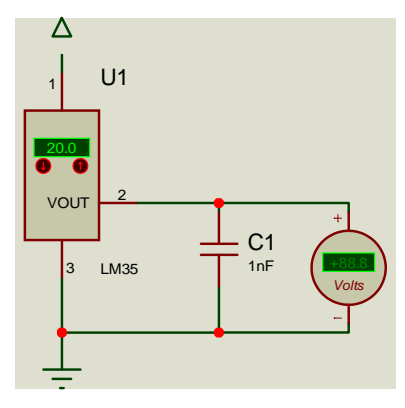

Graphique

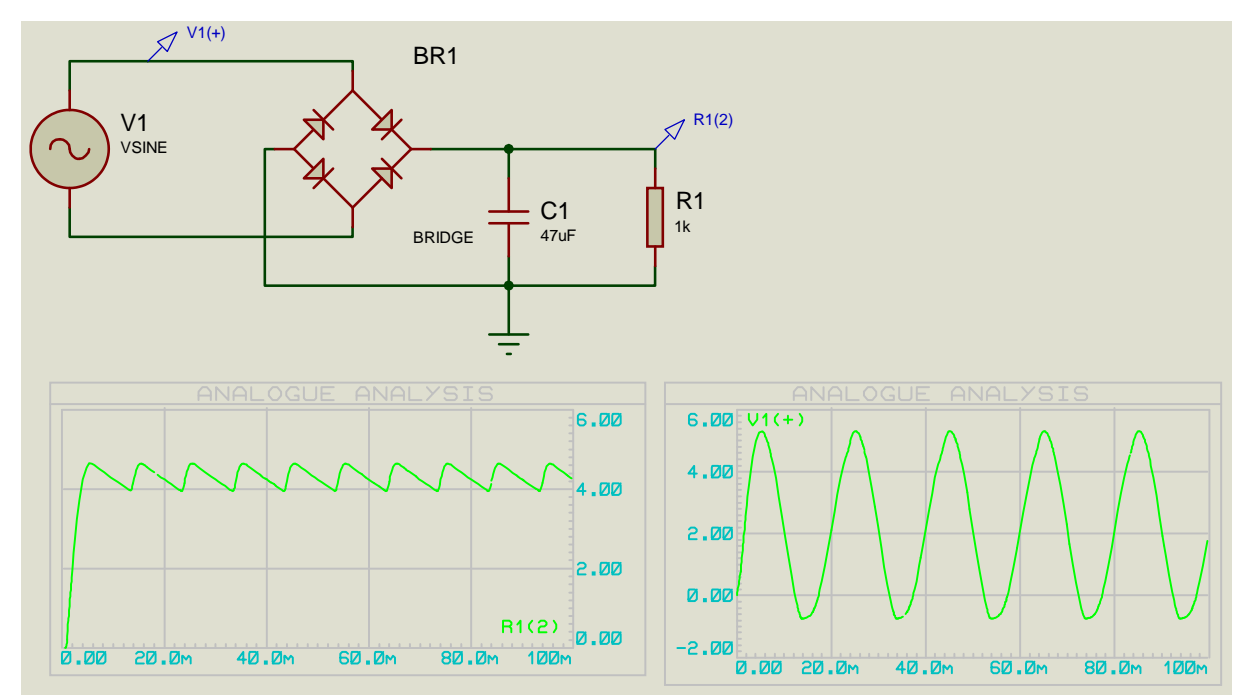

### Circuit imprimé

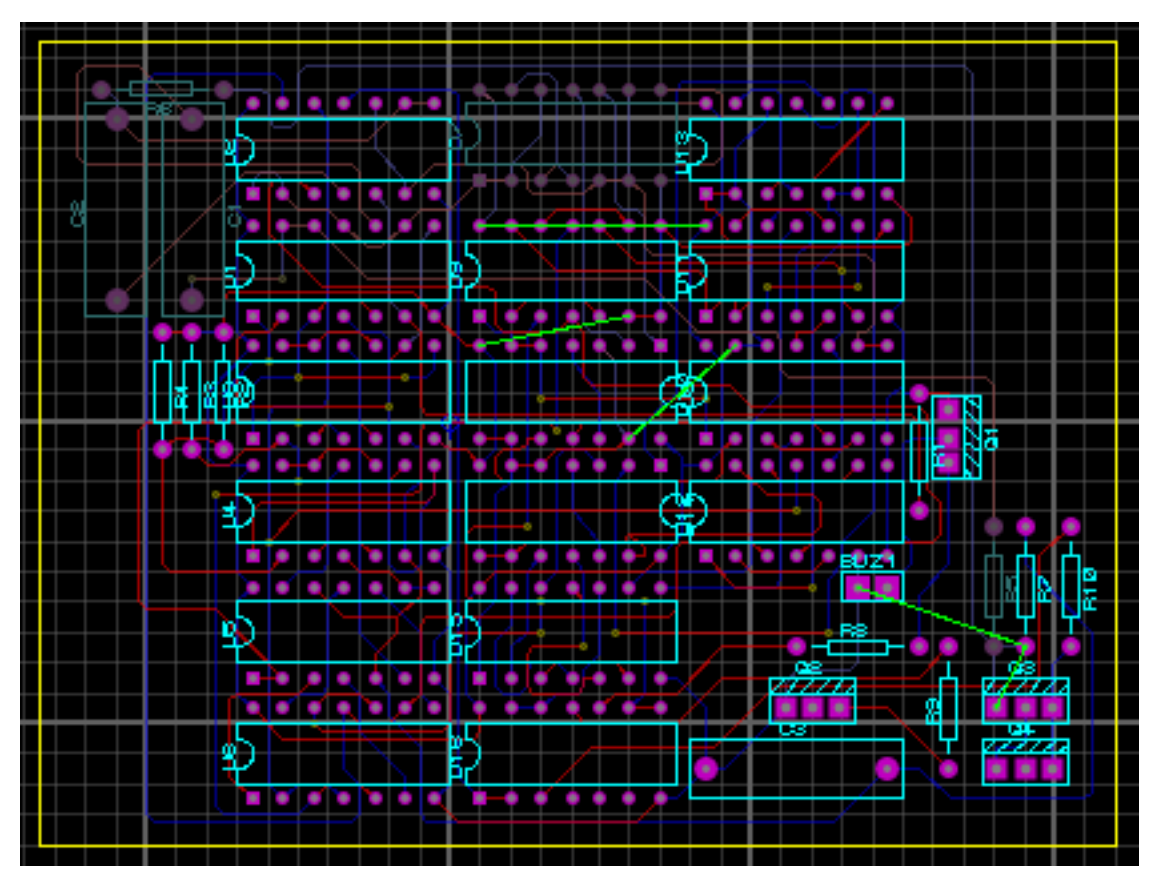